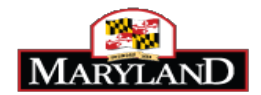

Since seniority points are assigned in JobAps to individuals whose applicant data matches exactly to the integration file, individuals with a discrepancy will not automatically receive their legally mandated seniority points. To ensure all qualified applicants receive their correct seniority points, prior to running applicants through the exam plan, agency HR will have to pull a Point Discrepancy Listing report and look for any discrepancies and manually enter in the appropriate seniority points.

In accordance with State Personnel and Pensions, Title 7, Section 7-207, seniority points are given to a current permanent State SPMS employee by an appointing authority who shall apply a credit on a selection test, of one-quarter point for each year of service in State government, up to a maximum of five points for 20 years of State service. Contractual SPMS employees and current employees of Non-SPMS agencies are not entitled to seniority points.

If a candidate qualifies for a permanent skilled and professional recruitment, then the candidate is entitled by law to receive seniority points prior to placement on the certified eligible list. If the candidate does not receive the seniority points, then this may affect his/her placement on the certified eligible list.

## **Verifying Correct Seniority Points**

Step 1: Generate a discrepancy report in JobAps to identify those candidates who claimed to be a former a current State employee on the application, but the information does not match the information in Workday.

Step 2: Verify the candidate's claim against the Seniority Point file located on the Human Resources Officers' website under the Discrepancies tab.

**NOTE:** If you need access to the Human Resources Officers' website or the Eligible List tab, please email DoIT at: [service.desk@maryland.gov.](mailto:service.desk@maryland.gov)

Step 3: Insert the Seniority Points on the Annotate screen.

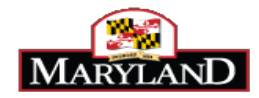

## **Generate the Discrepancy Report**

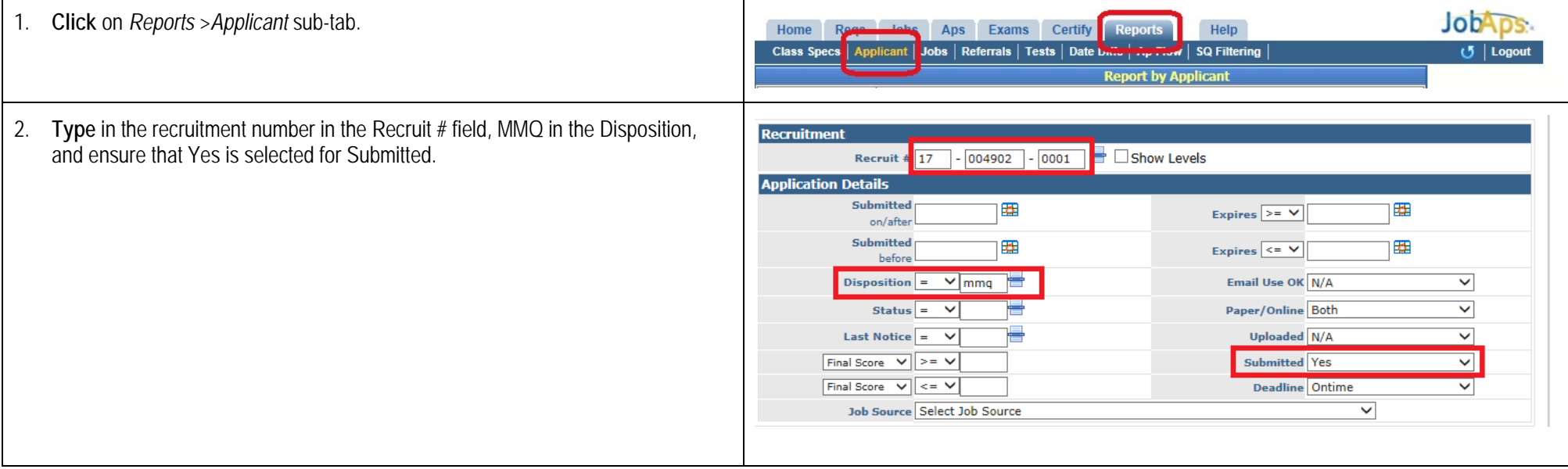

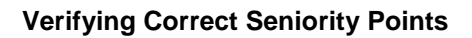

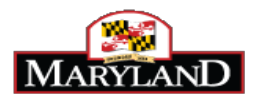

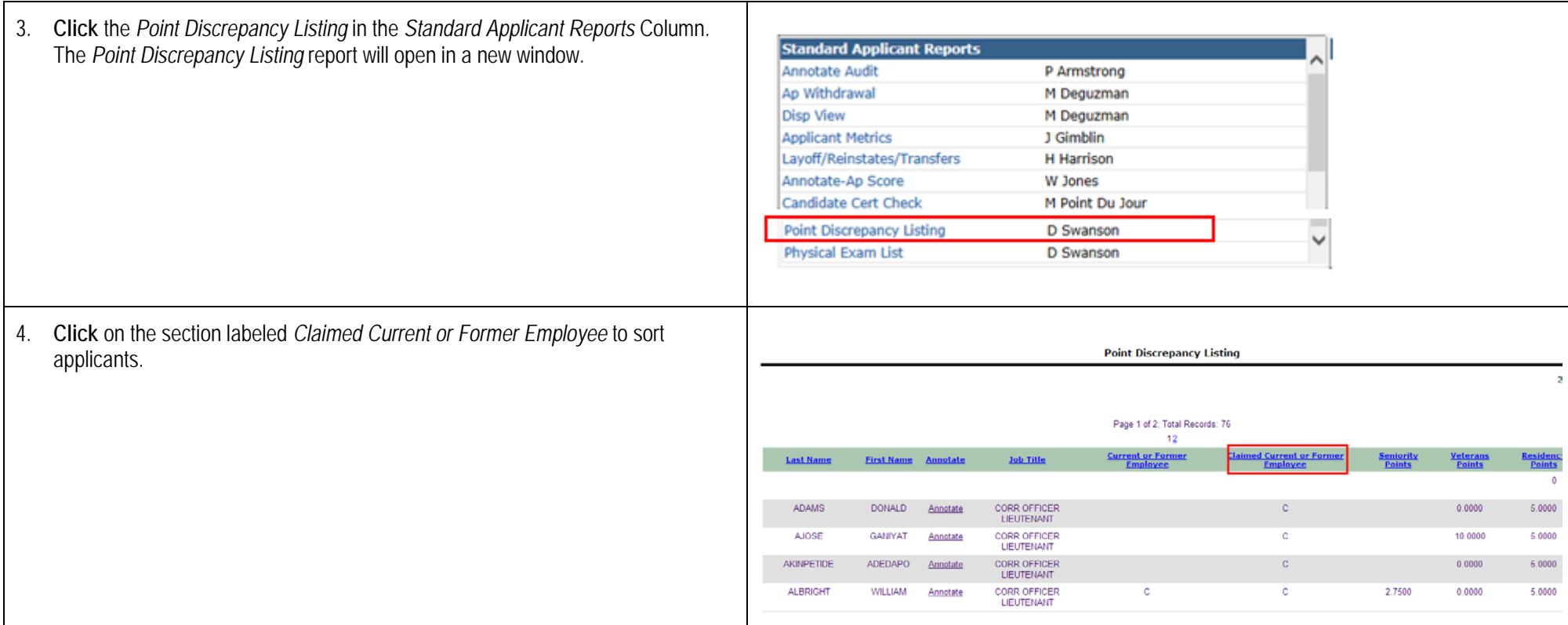

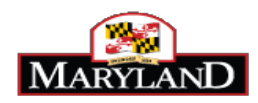

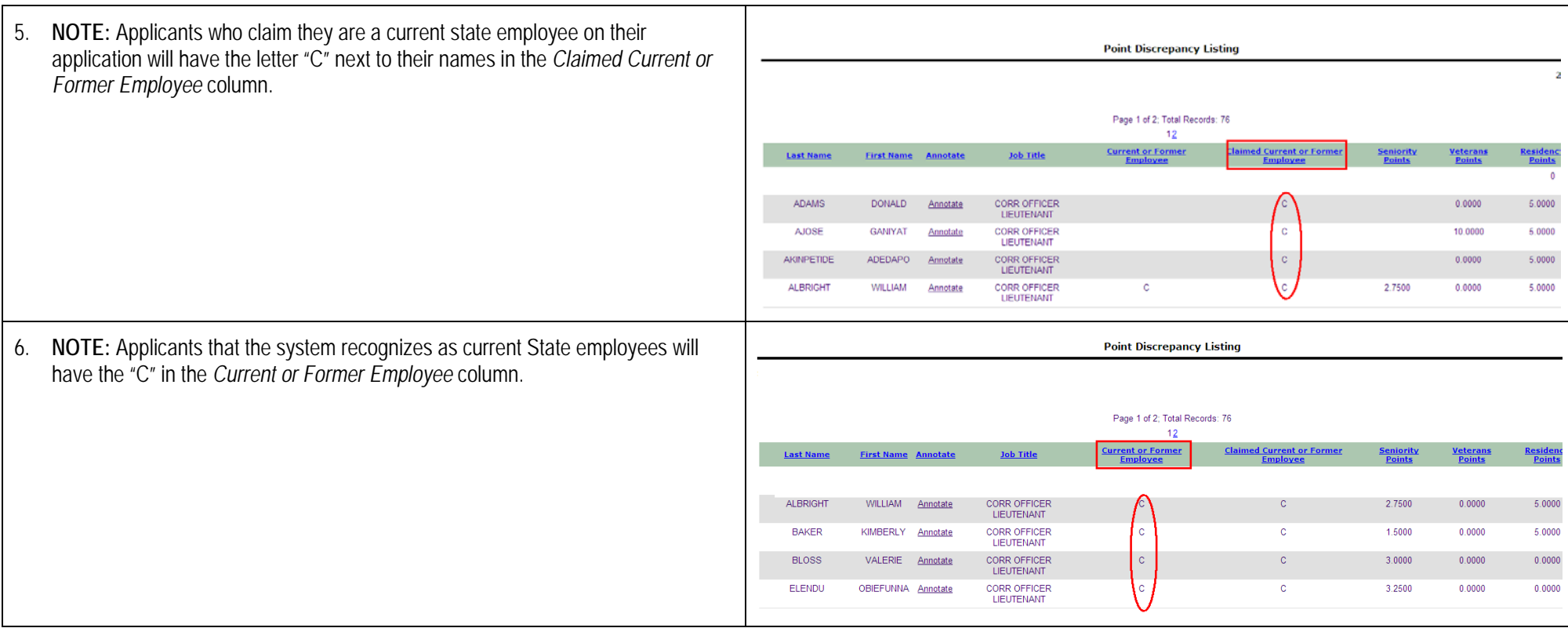

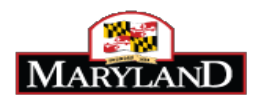

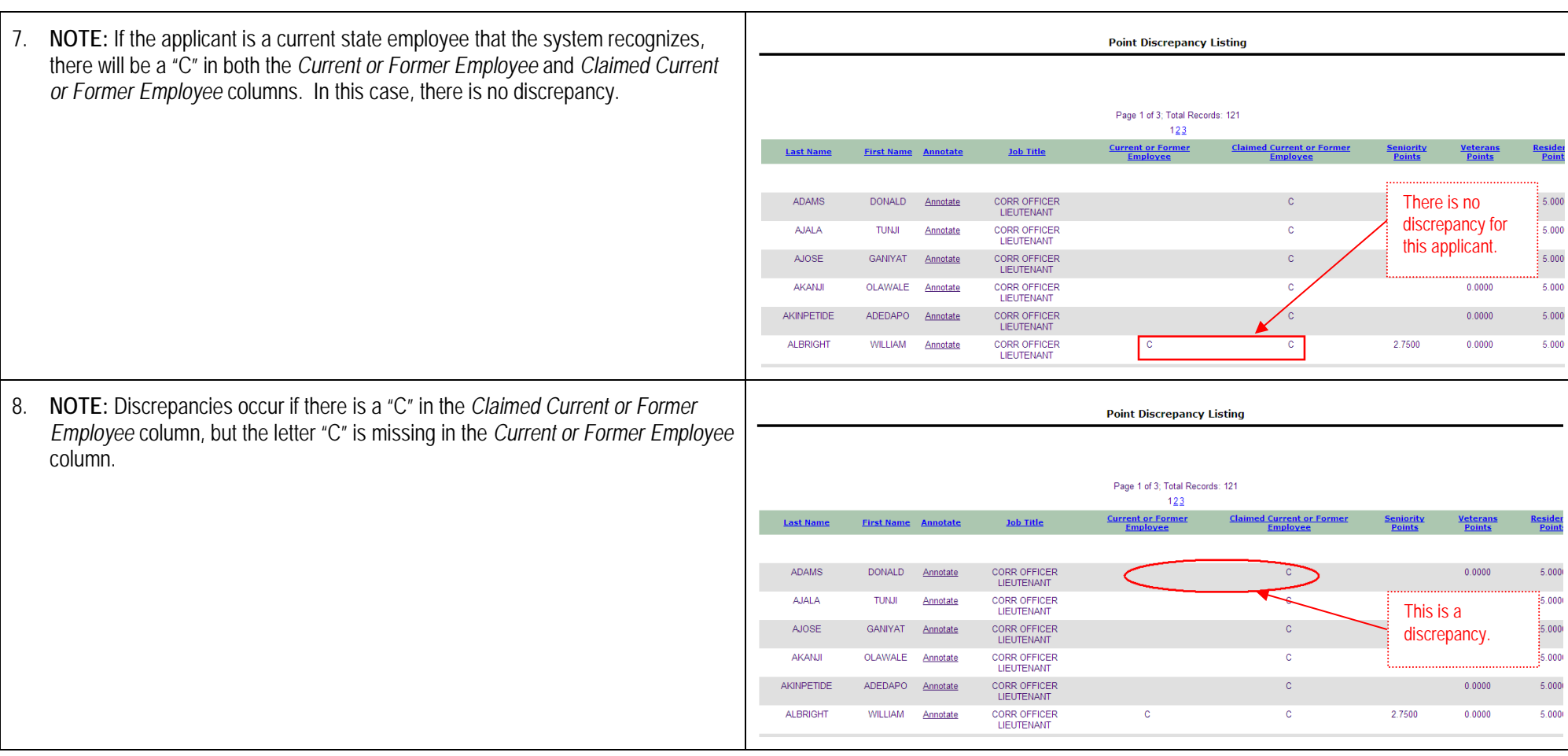

**After sorting the discrepancy report in JobAps, you will need to obtain the Employee Validation File for Discrepancy Checking located on the Human Resources Officers' website.**

**Do not close the Point Discrepancy Report in JobAps. Open a new browser window to access the Human Resources Officers' website.**

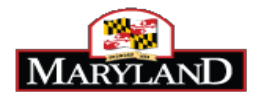

## **Verify Discrepancy against Employee Validation File for Discrepancy Checking**

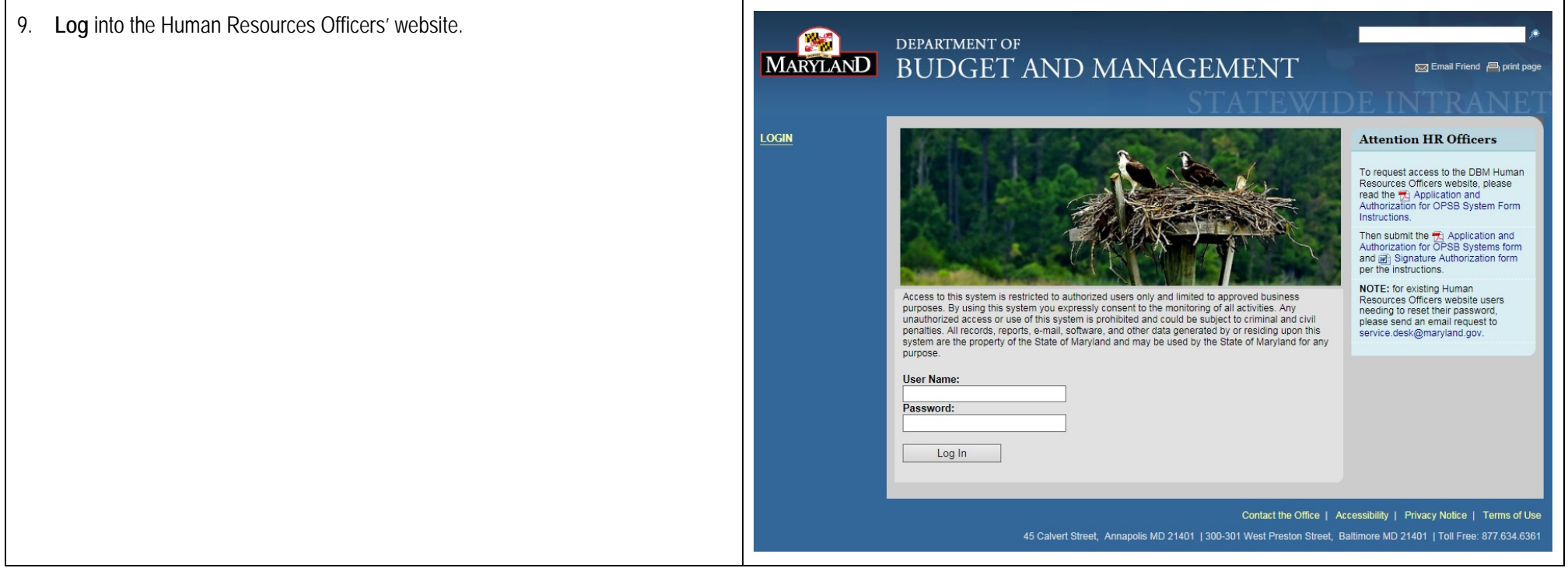

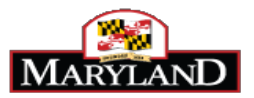

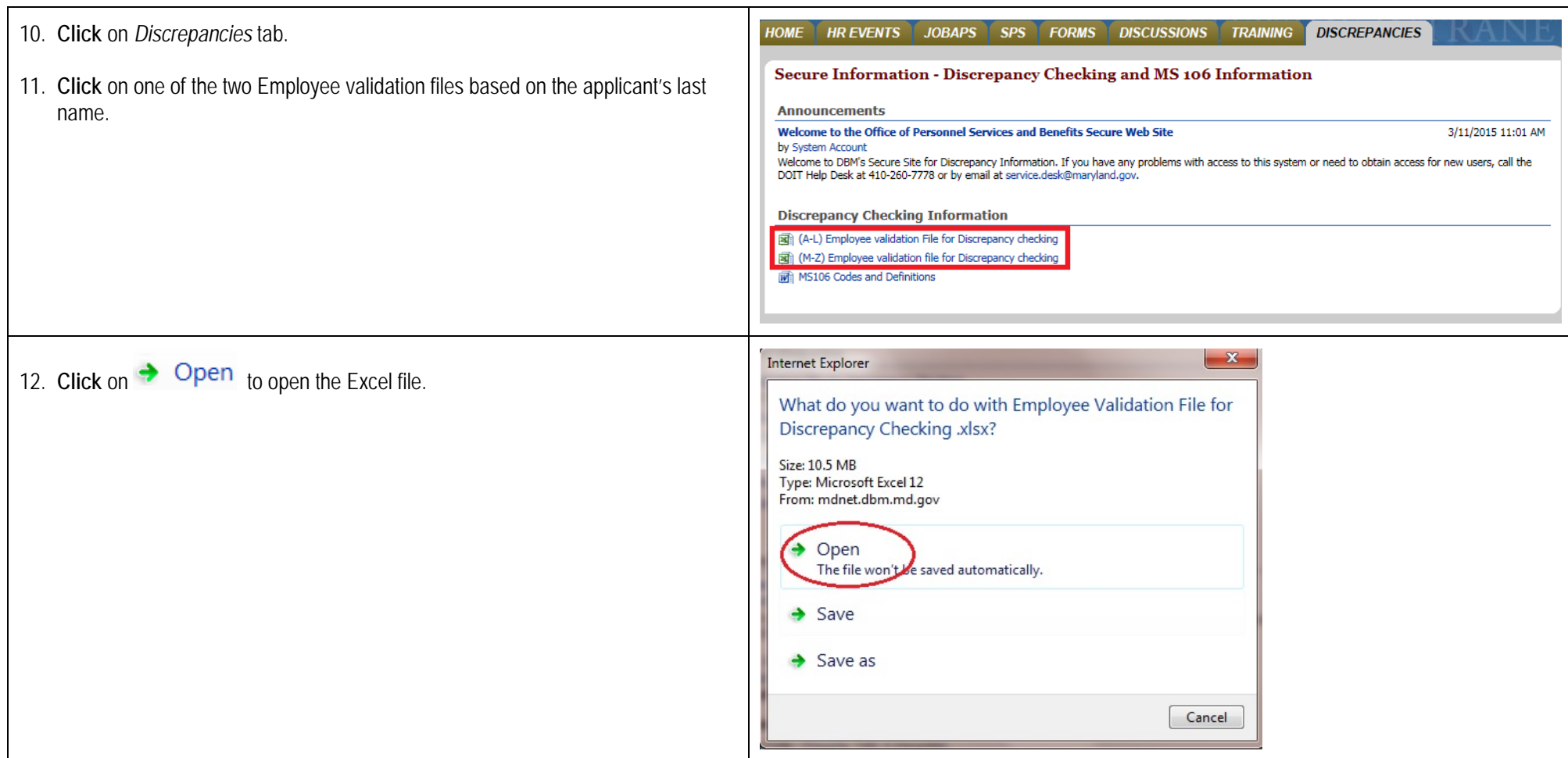

壽

 $$ - 9/2$ 

 $\overline{D}$ 

Name

 $, +3.0$ 

A

Legal Name - Middle Legal Name - Last Name CRCFINT007-Worker-

Conditional Format Cell<br>Formatting v as Table v Styles v

 $\Sigma$  AutoSum

 $Q$  Clear

Date of Birth

 $rac{50}{F}$ 

Editing

P

Insert Delete Format

W  $\overline{\mathbf{0}}$  Fill

ť

Legal\_Last-Name-Upper1

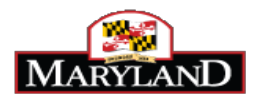

13. **NOTE:** The Employee Validation File for Discrepancy Checking is an Excel スココっ vee Valication File for Discrepancy Check File Home Insert Page Layout spreadsheet. All current and former Maryland State employees are on the file in & Cut ĥ **Copy** alphabetical order by legal last name. Paste Merge & Center  $B$   $I$   $U$   $*$   $\Box$ Format Painter Clipboard  $L1$ fx CFINT007-Worker-State-Employe  $\overline{A}$ E Legal Name - First Name CRCFINT007-Worker-**Employee ID** Legal-First-Name-Upper1  $\overline{\phantom{a}}$  $\overline{\mathbf{r}}$  $\begin{array}{@{}c@{\hspace{1em}}c@{\hspace{1em}}c@{\hspace{$ Katherine Katherine Christopher Christopher 5 W David David  $\begin{array}{c|c}\n6 & W \\
7 & W \\
\hline\n8 & W\n\end{array}$ Wayne Wayne Karalyn<br>Perhara Karalyn<br>Barbara

**Leave the Employee Validation file open and return to the Point Discrepancy Report in JobAps. You will need both the Employee Validation file and the Point Discrepancy Report open to insert the Seniority Points on the Annotate screen.**

## **Insert Seniority Points on the Annotate Screen**

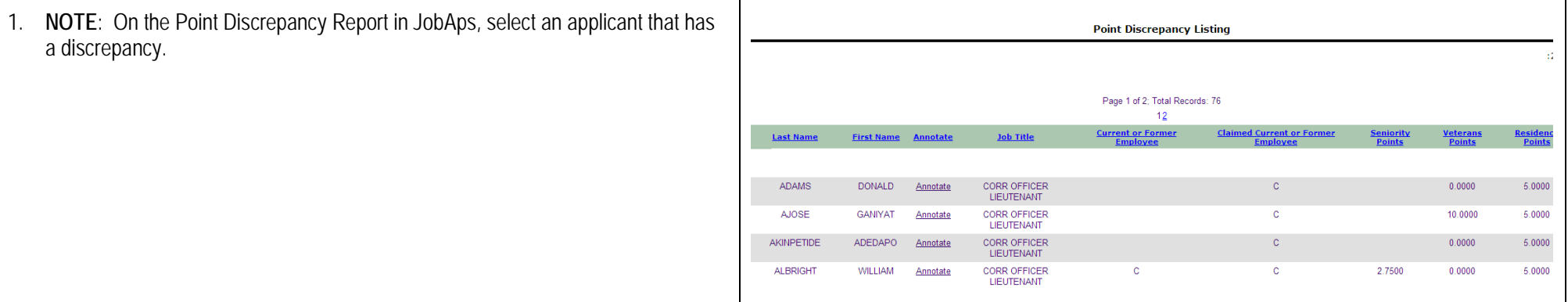

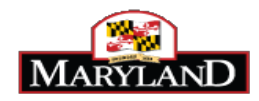

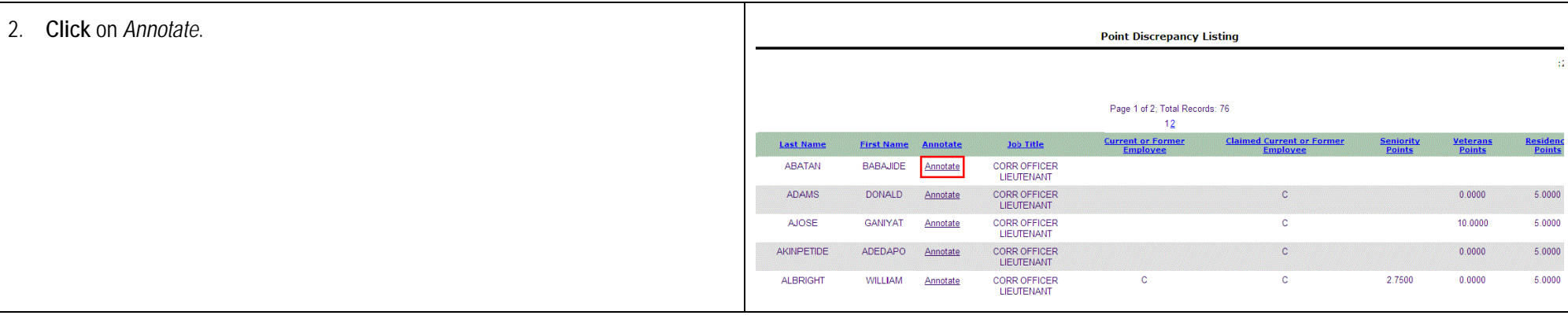

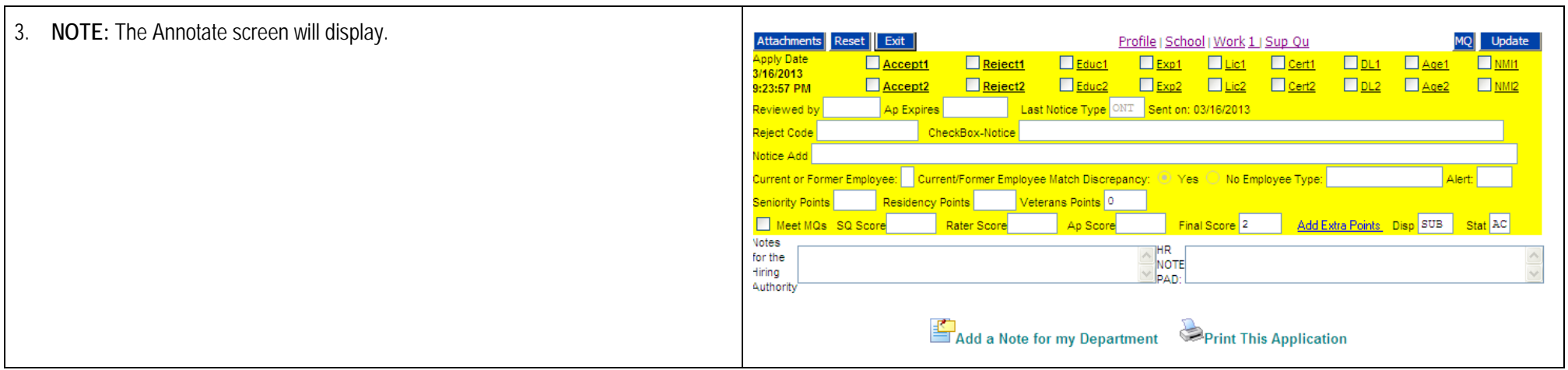

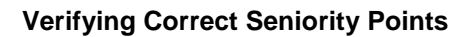

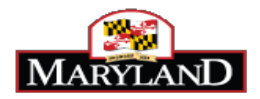

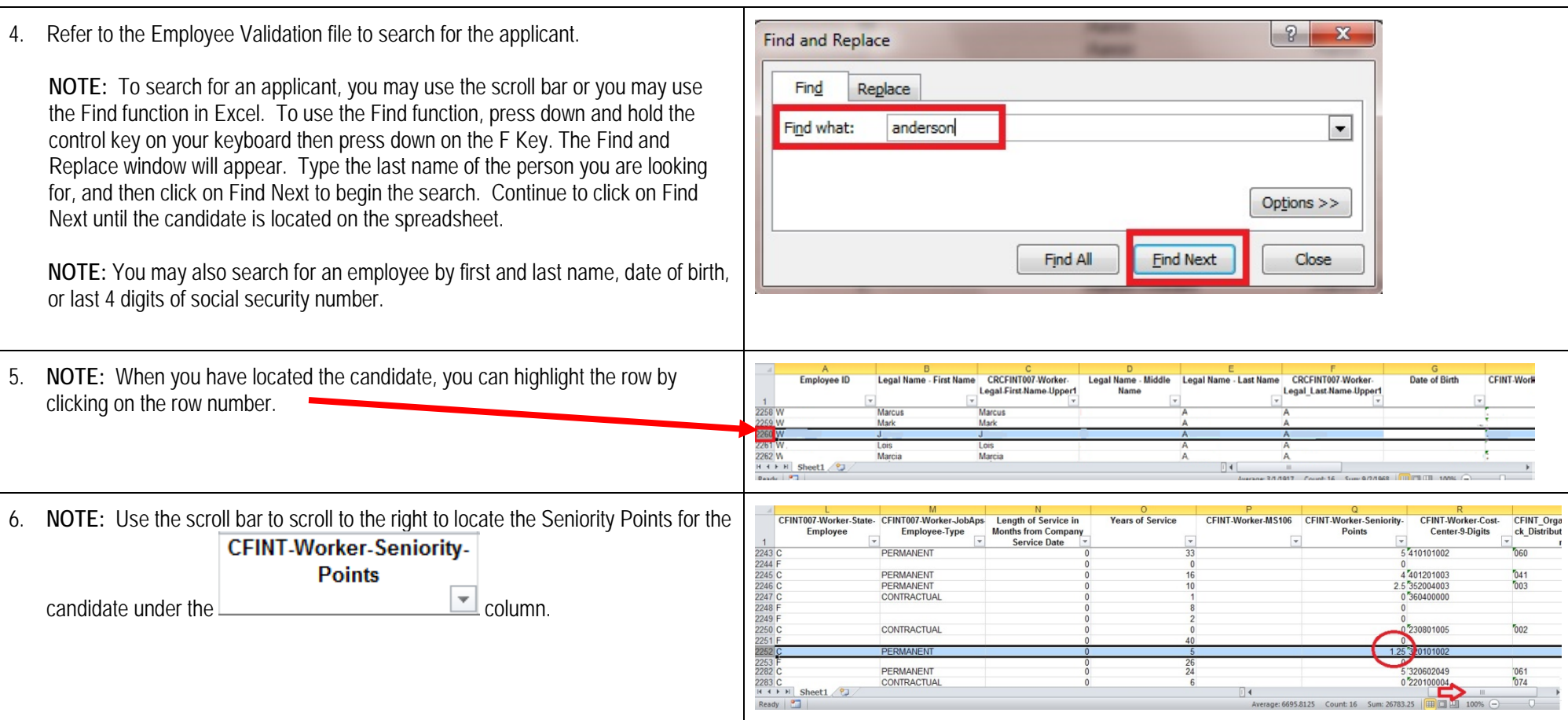

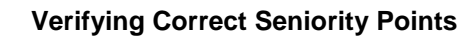

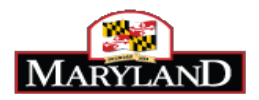

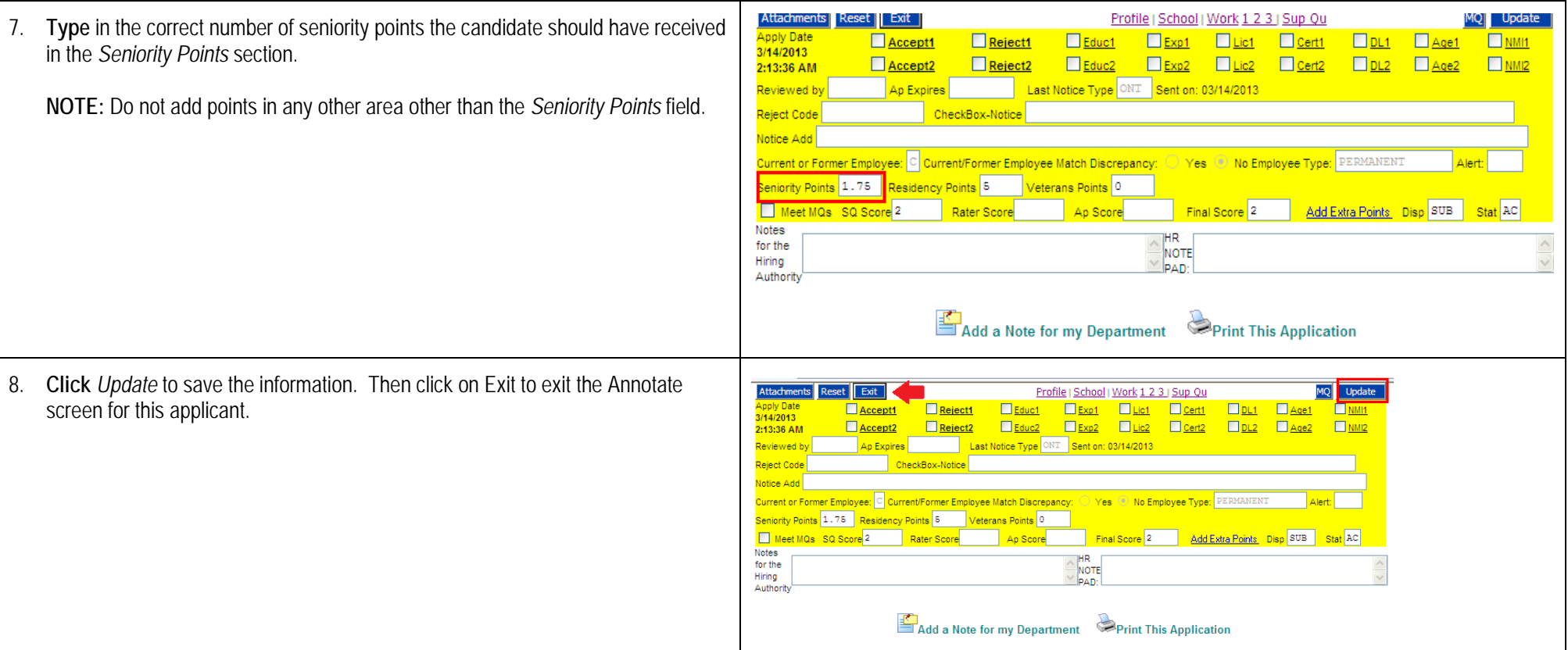

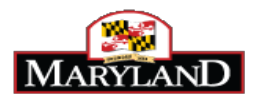

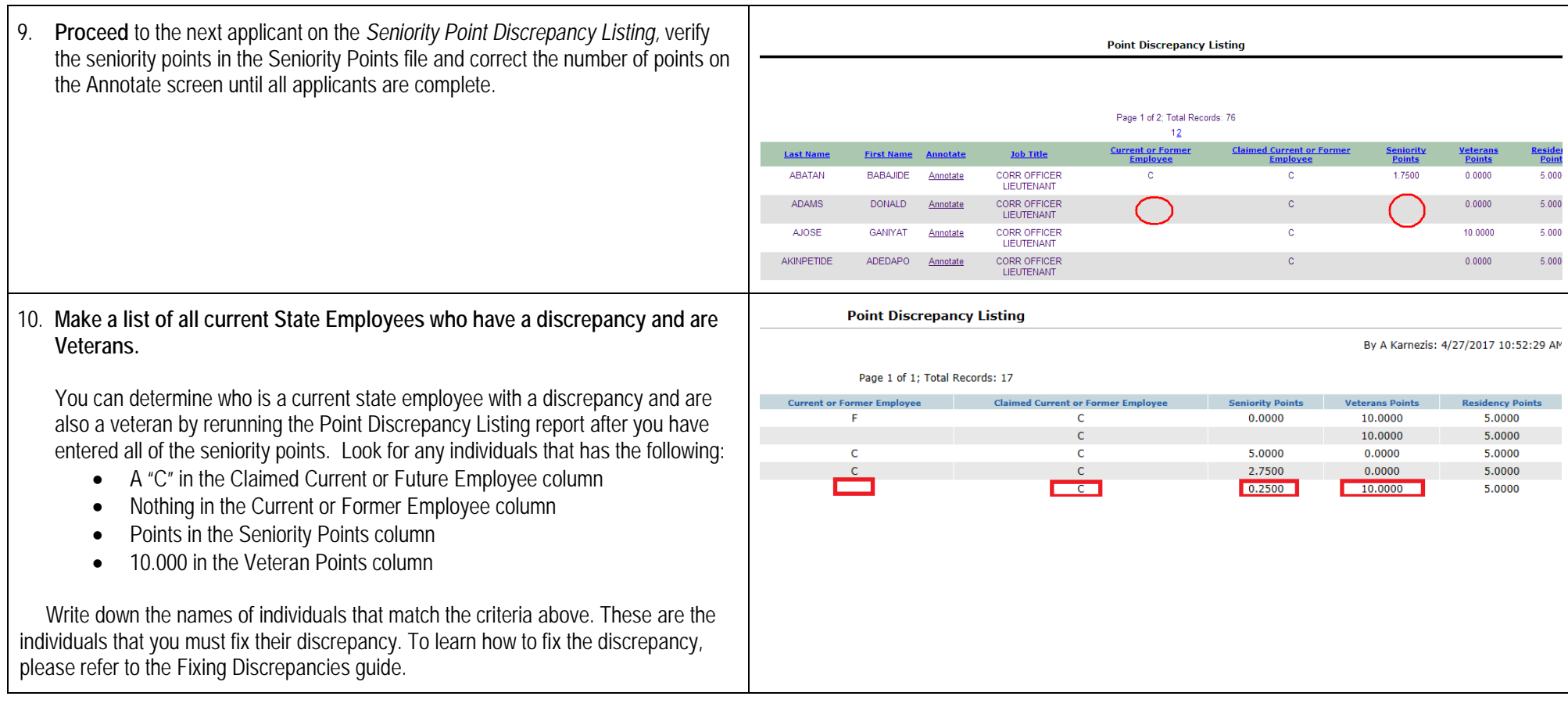

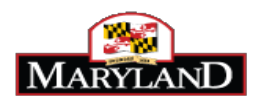

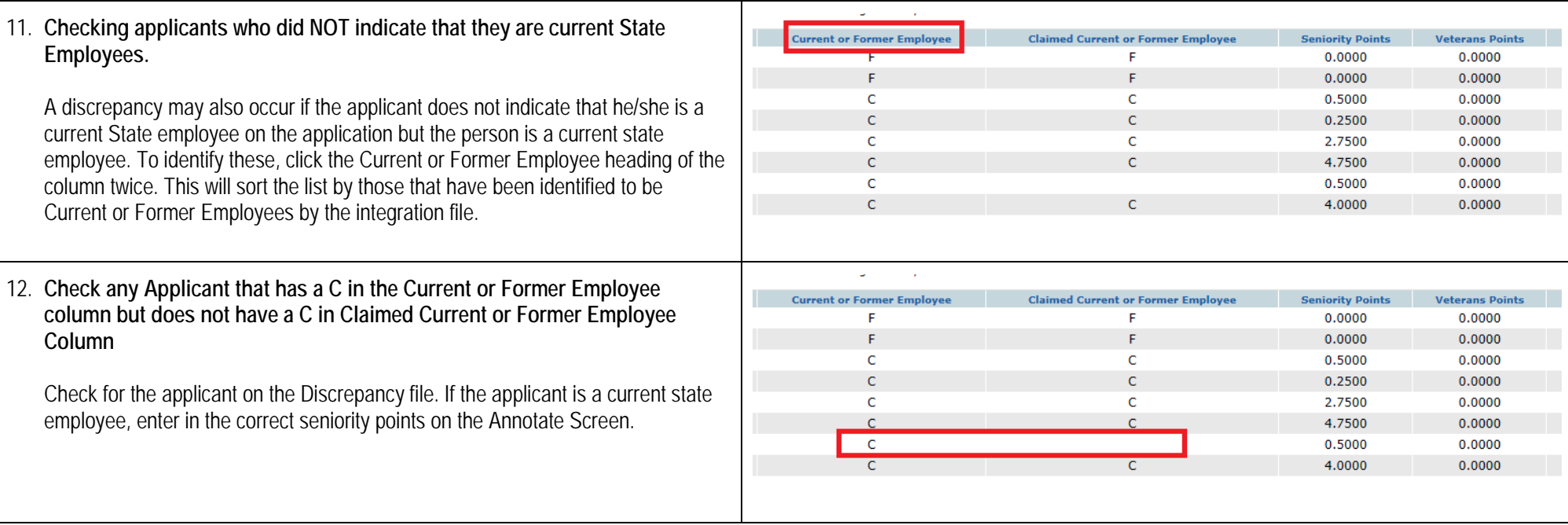

**After you have checked all applicants with a discrepancy and have entered the appropriate seniority points on the Annotate Screen, fix the discrepancy for any veterans. You can then push all applicants through the exam plan.**